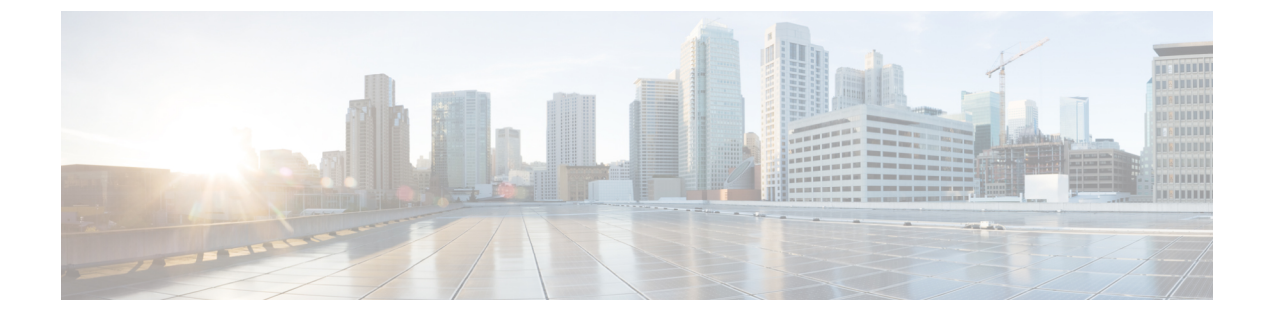

# **CiscoUCSC**シリーズサーバのファームウェ アの更新

この章では、次の事項について説明します。

• HUU を使用した Cisco UCS C シリーズ [サーバのファームウェアの更新](#page-0-0) (1 ページ)

# <span id="page-0-0"></span>**HUU** を使用した **Cisco UCS C** シリーズ サーバのファーム ウェアの更新

Ú

Cisco IMC ファームウェアをアップグレードしたら、互換性マトリクスをチェックして、アッ 重要 プグレードされたバージョンの Cisco IMC にドライバが準拠しているかどうか確認する必要が あります。ドライバのバージョンが準拠していない場合、Cisco IMC のバージョンに一致する ようにドライバのバージョンをアップグレードする必要があります。

「ハードウェアとソフトウェアの相互互換性マトリックス」については次を参照してくださ い。

[http://www.cisco.com/en/US/products/ps10477/prod\\_technical\\_reference\\_list.html](http://www.cisco.com/en/US/products/ps10477/prod_technical_reference_list.html)

HUU ISO を使用すると、書き込み可能なディスク (DVD または CD)によりホストからロー カルで、または HUU ISO を仮想デバイスとしてマウントすることによりリモートで、サーバ のコンポーネントをアップグレードできます。次の手順では、HUU を使用してファームウェ アをアップグレードする方法について説明します。

## アップグレードのための **ISO** のダウンロードと準備

ステップ **1** HUU ISO ファイルをダウンロードします。

a) <http://www.cisco.com/cisco/software/navigator.html> にアクセスします。

- b) 中央のカラムで、[Servers Unified Computing] をクリックします。
- c) 右側のカラムで、[Cisco UCS C-Series Rack-Mount Standalone Server Software] をクリックします。
- d) 右側のカラムでサーバのモデル名を選択します。
- e) [Unified Computing System (UCS)Server Firmware] をクリックします。
- f) リリース番号を選択します。
- g) [Download] をクリックして、ucs-*server platform*-huu-*version\_number*.iso ファイルをダ ウンロードします。
- h) ログイン画面で資格情報を入力します。
- i) 次の画面に進んでライセンス契約に同意し、このファイルを保存する場所を参照します。
- j) [Download] をクリックします。 ISO バンドルは選択した場所にダウンロードされます。
- ステップ **2** ローカル アップグレード用に ISO を準備する場合は、このステップを完了するか、ステップ **3** に進みま す。
	- a) 書き込み可能なディスク (CD) に ISO イメージを書き込みます。
	- b) VGA モニタと USB キーボードを Cisco C シリーズ サーバに接続します。
	- c) ディスクを Cisco C シリーズ サーバの USB DVD ドライブに挿入します。
	- d) アップグレードするファームウェア コンポーネントに応じて、次のいずれかのファームウェア更新手 順を実行します。
- ステップ **3 KVM** コンソールを使用してリモート アップグレードのために ISO を準備します。
	- a) ブラウザを使用して、アップグレードするサーバ上の Cisco IMC GUI ソフトウェアに接続します。
	- b) ブラウザのアドレス フィールドにサーバの Cisco IMC IP アドレスを入力し、次にユーザ名とパスワー ドを入力します。
	- c) ツールバー上の**[Launch KVM Console]** をクリックして、 **KVM** コンソール を起動します。
		- (注) HUU を起動するサーバ ノードを選択します。
	- d) **KVM** コンソールで、[Virtual Media] をクリックします。
	- e) [Add Image] をクリックし、ucs-*server-name*-huu-*version\_number*.iso ファイルをクリックし ます。
	- f) [Client View] 領域の [Mapped] カラムで、追加する ISO ファイルのチェックボックスをオンにし、マッ ピングが完了するまで待機します。
	- g) ISO ファイルがマッピングされたリモート デバイスとして表示されたら、アップグレードするファー ムウェア コンポーネントに応じて次のいずれかの手順を実行します。

### **[Update All]** オプションを使用したファームウェアの更新

ステップ **1** サーバを起動し、[Boot Menu] 画面を開くよう求められたら、F6 を押します。

ステップ **2** [Boot Menu] 画面で、準備された ISO を選択します。

• ローカル アップグレードの場合は、物理または外部接続された CD/DVD デバイスを選択してから、 [Enter] を押します。

• リモート アップグレードの場合は、[Cisco vKVM-Mapped vDVD1.22] を選択し、[Enter] を押します。 選択したデバイスからサーバがブートします。

ステップ3 HUU をブートすると、[Cisco End User License Agreement (EULA) ] が表示されるので、EULA を読み、

- [I Agree] をクリックしてライセンス契約書に同意し、更新を進めます。
- キャンセルする場合は [I Disagree] をクリックします。
	- (注) [I Disagree] を選択すると、アップグレードがキャンセルされ、ホストが再起動されます。

EULA に同意すると、[Cisco Host Upgrade Utility] ウィンドウが表示され、更新が利用可能なすべてのコン ポーネントのリストが表示されます。

ステップ **4** リストされたすべてのコンポーネントを更新する場合は、[Update all] をクリックします。

• [Enabling Cisco IMC Secure Boot] 確認ダイアログボックスが表示されます。

- セキュア ブートがまだ有効になってない場合に限り、M3 サーバに対してのみこのメッセー ジが表示されます。 (注)
- ステップ **5** 確認ボックスの内容を注意深く読み、先に進んでファームウェアを更新し Cisco IMC セキュア ブートをイ ネーブルにする場合は、[Yes] をクリックします。
	- バージョン 2.0(x) 以前から 2.0(x) に更新する場合、[Yes] をクリックすると、Cisco IMC のア クティブなバージョンとバックアップ バージョンの両方が 2.0(x) に更新されます。 (注)
		- 更新中に KVM 接続が切断されるため、更新の進行状況を表示するには再接続する必要があ ります。

Cisco IMCセキュアブートの詳細については、Cisco UCSCシリーズサーバの統合管理コントロー ラ GUI の構成ガイド、リリース 2.0(1)『*Cisco UCS C-Series Servers Integrated Management Controller GUI Configuration Guide, Release 2.0(1)*』の「**Introduction to Cisco IMC Secure Boot**」の項を参照し てください。

ステップ **6** サーバを再起動してファームウェアの変更を適用します。

### 特定のコンポーネントのファームウェア更新

次の手順では、個々のコンポーネントのファームウェア更新方法について説明します。

ステップ **1** リストの特定のコンポーネントを更新する場合は、更新するコンポーネントを選択します。

セキュアなアダプタの更新ファームウェアをダウングレードする場合は、後続のステップ **2** から **4** を実行 します。または、ステップ **5** に進みます。

- ステップ **2** セキュアなアダプタの更新ファームウェアをダウングレードするには、HUU をマッピングして HUU から の起動を可能にします。
- ステップ **3** 仮想**KVM**コンソールで、HUU起動時に「Loading firmware tools」メッセージが表示されるのを待ちます。
- ステップ **4** 「Loading firmware tools」メッセージが表示されたら、[enable-security-version-check] を無効にします。
	- a) Cisco IMC のコマンドライン インターフェイスから、**scope cimc->scope adapter-secure-update->enable-security-version-check yes/no/status** コマンドを実行します。
	- b) Cisco IMC Web UI から、[Utilities] タブにログインします。
	- c) XML API から次のデータを入力します。

要求:

```
<configConfMo cookie='1458615470/be0d9210-2e9a-1e9a-8004-816d1e1b0ff4'
inHierarchical='false' dn='sys/rack-unit-1'>
 <inConfig>
   <computeRackUnit dn='sys/rack-unit-1' adaptorSecureUpdate='Disabled'/>
  \langleinConfig>
</configConfMo><IP>/nuova
```
応答:

```
<configConfMo dn="sys/rack-unit-1" cookie="1474315600/b51b2682-3ce2-1ce2-8038-c4ae729d8b18"
response="yes">
<outConfig>
 <computeRackUnit dn="sys/rack-unit-1" adminPower="policy" availableMemory="196608"
  model="UCSC-C240-M4L" memorySpeed="1866" name="UCS C240 M4L" numOfAdaptors="1"
  numOfCores="12" numOfCoresEnabled="12" numOfCpus="2" numOfEthHostIfs="2" numOfFcHostIfs="2"
  numOfThreads="24" operPower="on" originalUuid="0CA8BC15-2499-46F2-BFFE-686B224AB52E"
  presence="equipped" serverId="1" serial="FCH1927V0FC" totalMemory="196608" usrLbl=""
  uuid="0CA8BC15-2499-46F2-BFFE-686B224AB52E" vendor="Cisco Systems Inc"
  cimcResetReason="ac-cycle" adaptorSecureUpdate="Disabled" status="modified" >
   </computeRackUnit>
</outConfig>
</configConfMo>
```
- ステップ **5** [Update] をクリックして、更新プロセスに戻ります。
	- あるコンポーネントのファームウェアを特に更新する場合を除き、[Update all] オプションを 使用してすべてのコンポーネントのファームウェアを更新することを推奨します。 (注)
		- 3 つのコンポーネント (BMC、BIOS、または CMC) のいずれかのファームウェアを更新す る場合は、他の 2 つのコンポーネントのファームウェアも更新することをお勧めします。
		- BMCファームウェアを更新する場合は、[Exit]をクリックしてから[OK]をクリックしてBMC ファームウェアをアクティブにします。
		- BMCと他のコンポーネントを一緒に更新することを選択し、BIOSを選択していない場合は、 終了時にシャーシファームウェアを更新するよう求めるプロンプトが表示されるので、確認 ダイアログボックスで [Yes] をクリックしてシャーシ ファームウェアを更新します。
	- S3260 サーバでは、[Update] または [Update all] をクリックして CMC1 と CMC2 のシャーシ コン ポーネントを同時に更新すると、2 番目のコンポーネントの更新によるサーバ コンポーネントの トリガーがスキップされ、以降のコンポーネントが更新されます。 重要

これにより更新が開始され、更新のステータスが [Update Status] カラムに表示されます。また、ファーム ウェアの更新中は、関連する一連のアクティビティとステータスの詳細なログが[ExecutionLogs]セクショ ンに表示されます。

- ステップ **6** HUU を終了する場合は、[Exit] をクリックします。
	- [Exit]をクリックしたら、サーバの電源が自動的に投入されて更新の完了が示され、新しいファー ムウェアが有効化されるまで、数分間待機する必要があります。 (注)
	- BMC を更新し、BIOS は更新していない場合は、[Exit] をクリックすると BMC がアクティブにな り、BMC と KVM への接続が切断されます。 (注)

#### **HDD** ファームウェアの更新

次の手順では、HDD ファームウェアの更新手順を示します。

- ステップ **1** サーバのハードディスクのファームウェアを更新する場合は、[UpdateHDDFirmware]をクリックします。 ウィンドウに新しいファームウェアをサポートするサーバのハードディスクドライブのリストが表示され ます。ファームウェアのアップグレードをサポートしていないハードディスク ドライブは表示されませ  $h_{\rm o}$ 
	- ハードディスクドライブのファームウェアを更新すると、データ損失が発生する可能性がありま す。ファームウェアを更新する前に完全なシステム バックアップを作成することをお勧めしま す。 重要
	- a) すべてのハード ディスクのファームウェアを更新するには、[Update All] をクリックします。 このオプションでは、最新のファームウェアがインストールされた HDD は更新されません。
	- b) 特定の HDD を更新するには、HDD を選択し、[Update] をクリックします。

ステップ **2** サーバを再起動してファームウェアの変更を適用します。

#### 更新ステータスの確認とログの保存

次の手順では、最後の更新を確認し、ログを保存する手順を示します。

- ステップ **1** ファームウェアを更新したら、サーバを起動してHUU ISOに戻し、[Last Update Verify]をクリックします。 このアクションは、各コンポーネントで、以前 HUU を使用して更新されたファームウェアのバージョン と、コンポーネントのファームウェアの現在のバージョンを比較し、更新のステータスを表示します。
- ステップ **2** 更新ステータスのログ ファイルを後で使用できるように保存する場合は、[Save Logs] をクリックします。 更新の詳細なステータスを含むログ ファイルは、サーバに物理的または KVM vMedia 経由で接続されてい る外部 USB デバイスに保存されます。

ファームウェアの更新中にエラーが発生すると、エラーログを保存するよう求められます。接続 された外部USBにログを保存する場合は、[SaveLogs]をクリックします。このログは、エラーの 原因の特定とトラブルシューティングに使用できます。 (注)